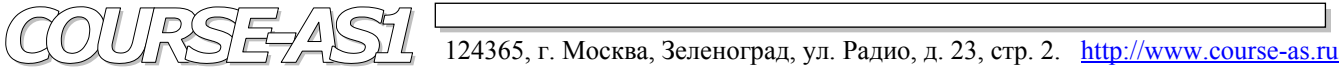

# **DICOM клиент/сервер AS\_DCU / Dgate Рабочая станция AS\_GSV1k Модель Michelangello v2.5**

 **PACS система VIMeN (Video Information Medical Network)** 

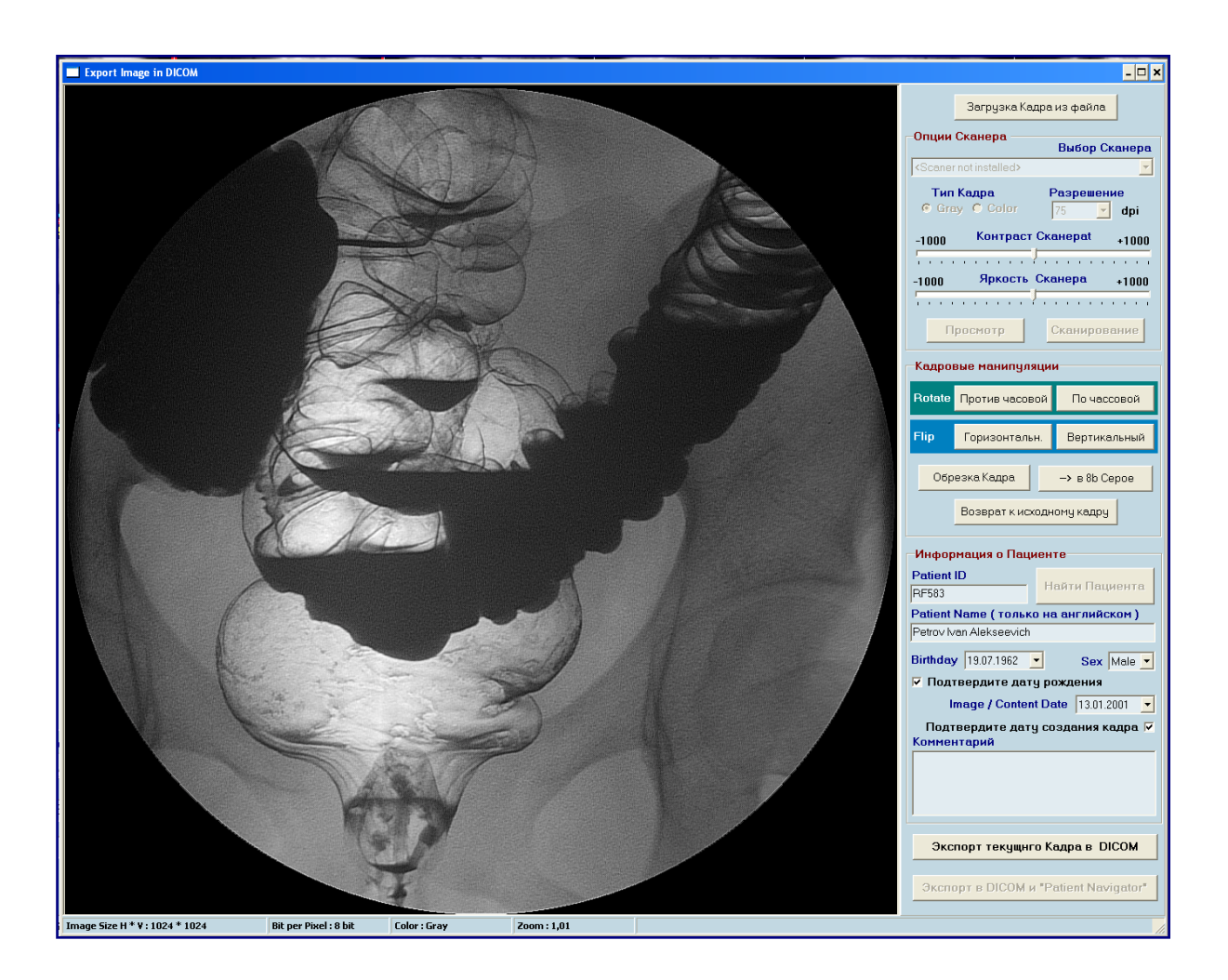

# **2D Обработка и Визуализация Медицинских DICOM Изображений высокого разрешения**

# **Графическая База Данных "AS\_AVGBase-2k02" Модуль "AS\_FDE" (DICOM экспорт графических кадров - Frames DICOM Export)**

## Модуль Графической Базы Данных **"AS\_AVGBase-2k02" –**  DICOM экспорт Графических Кадров – **"AS\_FDE"** (*Frame DICOM Export*)

Модуль **AS\_FDE** предназначен для экспорта однокадровых изображений в **DICOM** формат (**Export image in DICOM**) в двух вариантах:

- а) из графического файла или
- б) путём сканирования с использованием **TWAIN** драйвера сканера.

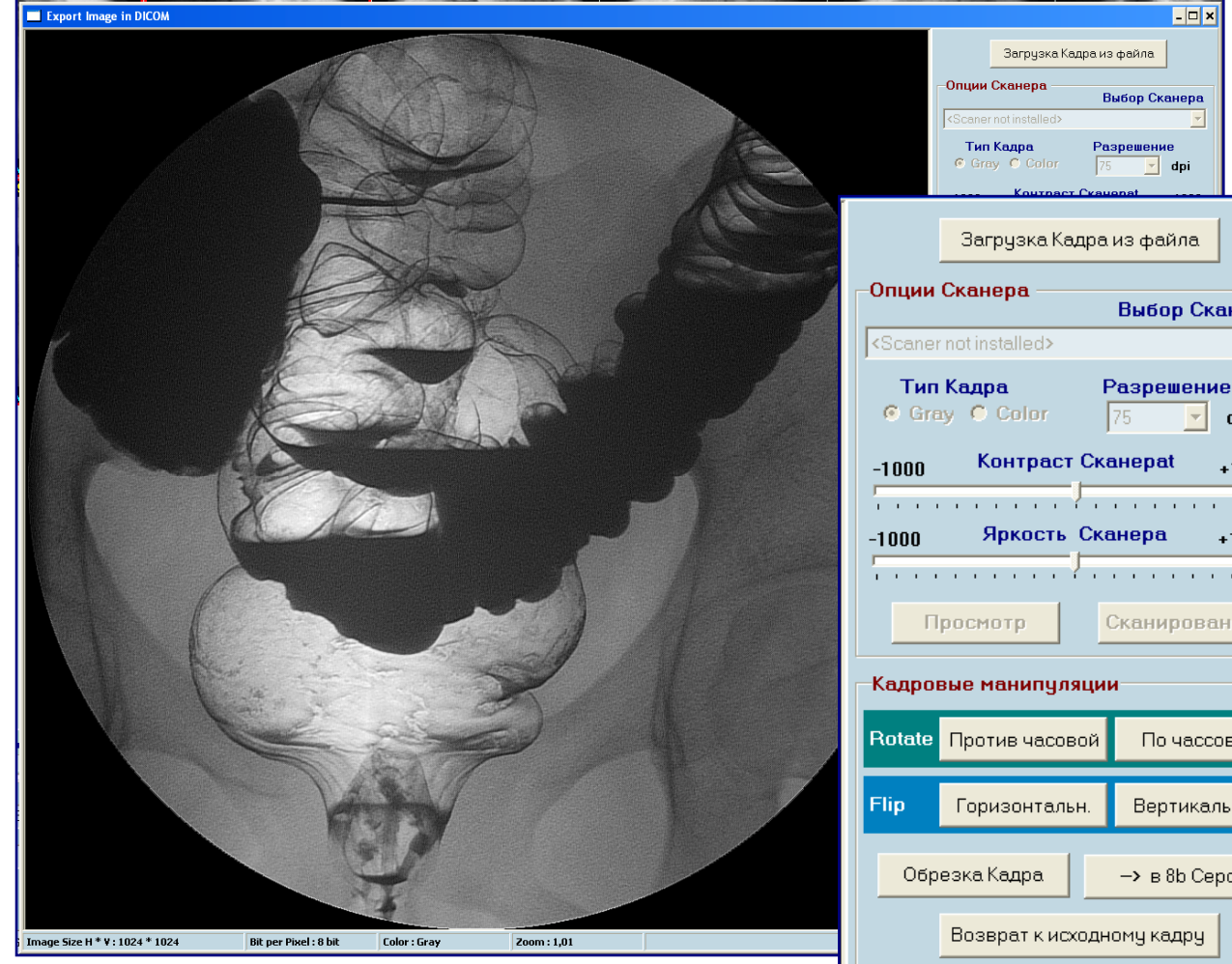

## **Fig. 16.** Работа по экспорту графического файла в **DICOM** формат.

#### 5.1. Блок «**Загрузка файла**».

 Для экспорта из графического файла, путём нажатия на кнопку «**Загрузка кадра их файла**», вызывается стандартный «**File open dialog**». Находится интересующий файл, открывается в модуль на панели отображения.

 Если формат файла не превышает 1k\*1k , то файл показывается без масштабирования. В противном случае коэффициент масштабирования отображается в нижней панели в позиции «**Zoom**». Там же отображается и формат изображения **H\*V**, количество бит/пиксель и цветность.

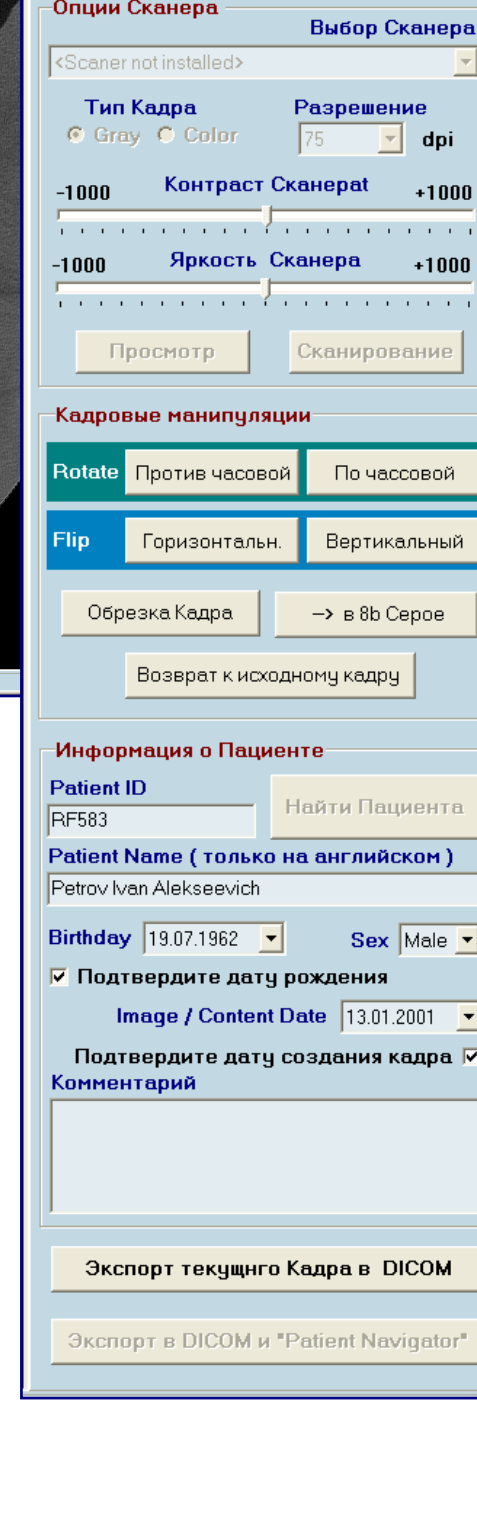

pa  $\overline{\phantom{a}}$ 

 $\frac{1}{1}$ 00  $\mathbf{r}$ 

 $\overline{\mathbf{r}}$ 

 $\overline{\phantom{a}}$ ı ⊽

**Fig. 17.** Интерфейс модуля Экспорта Графических файлов в **DICOM** формат.

### 5.2. Блок «Опции Сканера».

Для экспорта изображения со Сканера необходимо:

- Проинсталлировать **TWAIN** драйвера Сканеров, подключённых к данному компьютеру.
- Выбрать один из сканеров.
- Выбрать тип кадра «**Gray**» или «**Color**».
- Выбрать разрешение из шкалы от **75** до **1200** dpi.
- Установить внутренние аппаратные контраст и яркость сканера (если он это поддерживает).
- Нажать на кнопку «**Просмотр**» для получения предварительного (оценочного) изображения, имеющего разрешённые **75** dpi.
- При правильном расположении объекта сканирования нажать на кнопку «**Сканирование**» и получить требуемый кадр с установленным разрешением.

#### 5.3. Блок «Манипуляция с кадром».

Над кадром, отображаемым на экране, можно производить следующие манипуляции:

- Повороты «**Rotate**» по или против часовой стрелки на **90** градусов, происходящие при каждом нажатии на соответствующую кнопку.
- Развороты «**Flip**» по горизонтали или по вертикали
- Прямоугольное обрезание кадра по кнопке «**Обрезать кадр**» по выделенной мышью области.
- Для цветных изображений преобразовать **RGB** изображение в **8b** серое по кнопке «**Сжать 8b Gray**».
- Если результат вышеприведённых манипуляций оказался неудовлетворительным, то можно вернуться к исходным изображениям, нажав на кнопку «**Вернуться к исходному**». Манипуляции только над **16b** серыми изображениями блокируются. Используйте для этого профессиональный инструмент **Stream2D** или **Zoned2D Processing**.

#### 5.4. Блок «Данные Пациента для DICOM файла».

 Для создания **DICOM** файла из текущего (видимого на экране) кадра обязательно необходимо заполнить (только на английском языке) **Patient ID** и **Patient Name** (прочитайте информацию в модуле 4!).

 Если пользователь знает, что для текущего изображения известно **ID** пациента в базе **GDB**, то при вводе его в поле «**Patient ID**» и нажатием на кнопку «**GDB**» автоматически заполняются поля «**Patient's Name**», «**Birthday**» и «**Sex**». Укажите дату рождения (**Birthday**), выберите пол (**Sex**), подтвердите дату рождения. Измените дату создания изображения (для отсканированных изображений вводится дата, указанная на изображении, а для файлов дата вводится автоматически) и подтвердите дату создания кадра. Комментарии к кадру в окне «**Описания**» для заполнения необязательны. При соблюдении правильности заполнения блока «**Данные пациента**» кнопки экспорта становятся доступны.

 Если выбран вариант «**Экспорт текущего кадра в DICOM**», то **DICOM** создаётся из него, но интерфейс остаётся открытым для пользователя для работы с последующим изображением.

 Если выбран вариант «**Экспорт в DICOM и в Navigator**», то одновременно с созданием **DICOM** закрывается модуль, и **DICOM** навигатор переходит в директорию сохранённого **DICOM** файла.

## • **Finish**